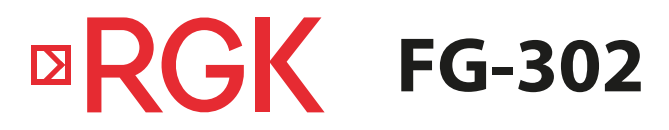

Генератор сигналов специальной формы

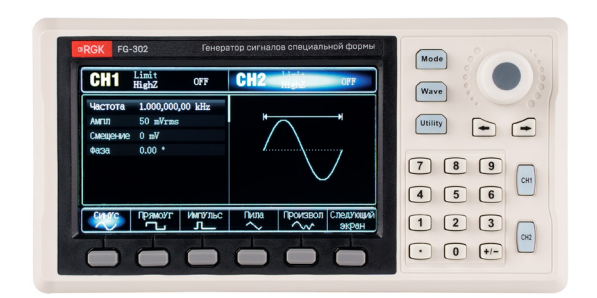

# Руководство по эксплуатации

# **Содержание**

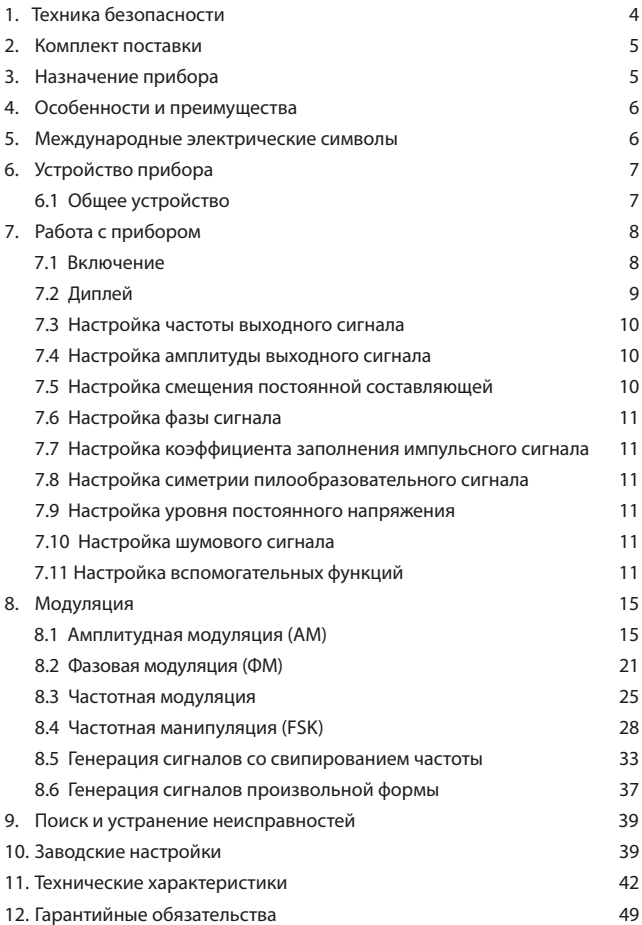

**ВНИМАНИЕ!** 

Руководство по эксплуатации содержит сведения по безопасной работе и надлежащем обращении с прибором. Внимательно изучите Руководство перед работой с прибором, в точности соблюдайте его рекомендации, храните данное Руководство по эксплуатации вместе с прибором или поместите её в доступное место для дальнейшего использования.

 $\bigwedge$  Нарушение или небрежное исполнение рекомендаций Руководства по эксплуатации может повлечь поломку прибора или причинение вреда здоровью пользователя.

# **1. Техника безопасности**

Генератор сигналов специальной формы RGK FG-302 должен быть заземлен, во избежание поражения электрическим током необходимо использовать шнур питания с проводом заземления.

Избегайте установки прибора в местах, где окружающая температура выше 40 °С. Размещайте прибор так, чтобы был обеспечен свободный доступ воздуха к решетке на задней панели.

Не храните и не оставляйте генератор сигналов в местах, где жидкокристаллический дисплей в течение длительного времени будет подвержен воздействию прямых солнечных лучей.

 $\Lambda$  Во избежание ущерба генератору сигналов, не допускайте попадание на них спреев, жидкостей и растворителей.

- Неправильная эксплуатация прибора может привести к получению травм или смерти. Соблюдайте все меры предосторожности, изложенные в настоящей инструкции, а также все стандартные требования техники безопасности при работе с электрическим оборудованием.
- Перед использованием прибора осмотрите его. Не используйте прибор, если он имеет повреждения, или с него снят корпус (или его части). Убедитесь в отсутствии трещин и целостности пластика корпуса. Если корпус поврежден, прибор работает некорректно или на дисплее отсутствует изображение, прекратите использование и обратитесь в сервисный центр RGK.
- Убедитесь в том, что кабель питания и провода не имеют повреждений изоляции или участков оголённого металла.
- Не открывайте корпус прибора, не пытайтесь ремонтировать или модифицировать прибор самостоятельно. Ремонт прибора должен производиться только квалифицированным специалистом сервисного центра RGK. Не храните и не используйте прибор в местах с повышенной температурой и влажностью, сильным электромагнитным полем,

во взрывоопасных и огнеопасных средах.

- Перед выполнением измерений включите прибор на 30 минут для прогрева.
- Для обеспечения хорошей вентиляции оставляйте зазор в 10 см между верхней/ задней/ левой/ правой стороной и другими предметами. Не подвергайте данное устройство воздействию запыленной среды или агрессивных газов и других вредных веществ.
- Запрещается использовать абразивы, кислоту или растворители для очистки прибора.

 $\bigwedge$  Во избежание короткого замыкания или получения травм из-за присутствия влаги, обеспечьте полную просушку прибора перед подключением питания. Если какая-либо неисправность является серьезной и не может быть устранена, пожалуйста, обратитесь в сервисный центр компании RGK.

## **2. Комплект поставки**

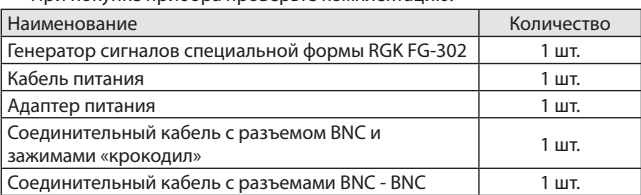

При покупке прибора проверьте комплектацию:

В случае, если вы обнаружите отсутствие или повреждение какой-либо принадлежности, свяжитесь с продавцом.

## **3. Назначение прибора**

Генератор сигналов специальной формы RGK FG-302 предназначен для воспроизведения периодических сигналов наиболее распространенных форм в диапазоне до 30 МГц и разрешением до 1 мкГц во всей полосе пропускания, может генерировать точные, стабильные, чистые выходные сигналы с низким уровнем искажений.

RGK FG-302 обладает стабильной производительностью и идеально подходит для институтов, лабораторий, центров технического обслуживания техники и т.д.

Удобный интерфейс и графический стиль отображения помогают пользователям быстро выполнять учебные и тестовые задания и повышают эффективность работы.

# **4. Особенности и преимущества**

Генератор сигналов специальной формы RGK FG-302 является компактным, экономичным, высокопроизводительным и многофункциональным прибором, использующем технологию прямого цифрового синтеза (DDS) для получения точных и стабильных сигналов.

Основные особенности RGK FG-302:

- Применение прямого цифрового синтеза (DDS) с частотой дискретизации 200 Мвыб/с и разрядностью (вертикальным разрешением) 14 бит;
- Генерация прямоугольного сигнала с низким фазовым дрожанием (джиттером);
- 6-разрядный прецизионный частотомер, совместимый с логическим TTL-сигналом;
- Сохранение до 24 сигналов произвольной формы в энергонезависимой памяти;
- Многочисленные типы модуляции сигнала: амплитудная модуляция (AM), частотная модуляция (FM), фазовая модуляция (PM), частотная манипуляция (FSK);
- Высокоэффективное программное обеспечение для работы через персональный компьютер;
- 4,3-дюймовый цветной TFT-дисплей с высоким разрешением;
- USB интерфейс:
- Удобный многофункциональный поворотный регулятор и цифровая клавиатура.

#### **5. Международные электрические символы**

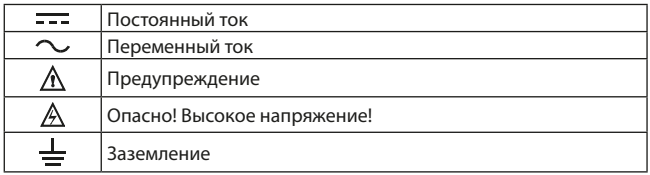

# **6. Устройство прибора**

# **6.1 Общее устройство**

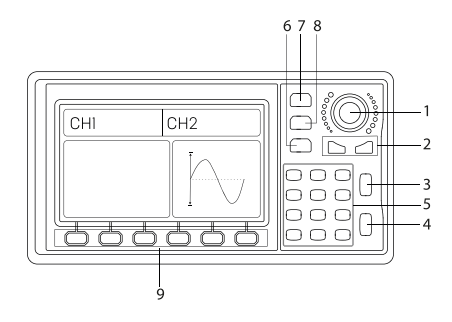

Рис. 1 Общее устройство передней панели

- 1. Ручка регулировки (служит для оперативного изменения выбранного параметра, вращение ручки регулировки производит изменение значений подсвеченного курсора)
- 2. Курсорные кнопки (используются для перемещения курсора влево-вправо)
- 3. Кнопка управления выходом 1 канала (CH1)
- 4. Кнопка управления выходом 2 канала (CH2)
- 5. Цифровая клавиатура (используется для непосредственного ввода цифровых значений)
- 6. Кнопка вспомогательных функций (Utility)
- 7. Кнопка модуляции (Mode)
- 8. Кнопка выбора формы сигнала (Wave)
- 9. Кнопки управления меню (служат для управления меню настроек, назначение кнопок зависит от выбранного режима)

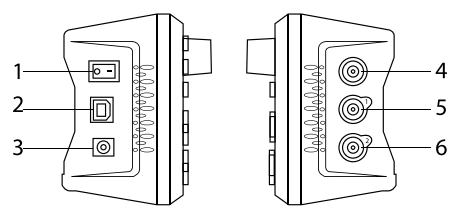

Рис. 2 Общее устройство боковых панелей

- 1. Кнопка включения/выключения питания
- 2. USB интерфейс
- 3. Разъем питания прибора
- 4. Разъем выхода синхросигнала / Входной разъем модуляции / частотомера / выходной разъем пускового сигнала
- 5. Выход 1 канала (CH1)
- 6. Выход 2 канала (CH2)

# **7. Работа с прибором**

 $\triangle$  При первом включении генератор должен проработать 30 минут при температуре 25 °C.

## **7.1 Включение**

Подключите сетевой кабель к разъему питания, который находится на боковой панели. Кнопка включения/выключения питания должна находиться в выключенном положении.

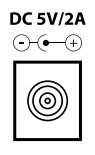

Рис. 3 Разъем питания

Включение прибора производится с боковой панели переключением кнопки включения/выключения питания.

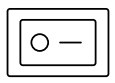

Рис. 4 Кнопка включения/выключения питания

# **7.2 Дисплей**

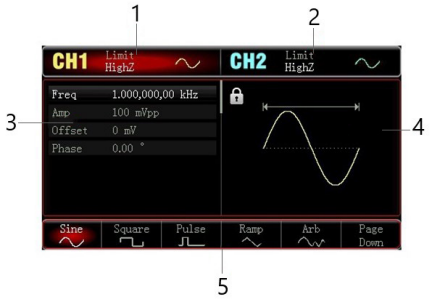

Рис. 5 Описание дисплея

- 1. Информация о 1 канале (CH1), будет выделен красной подсветкой. Индикатор HighZ означает, что импеданс выходного разъема установлен на высокое сопротивление (данный показатель регулируется в пределах от 1 Ом до 999 Ом, по умолчанию установлен на «высокое сопротивление» - HighZ). На рисунке 5 изображен индикатор синусоидальной волны  $(\sim)$ , он отображается только при включенном канале (индикатор меняется в зависимости от выбранной формы сигнала).
- 2. Информация о 2 канале (СН2), будет выделен синей подсветкой. Остальная информация отображается идентично информации о 1 канале (СH1).
- 3. Список параметров формы сигнала. Переключение параметров осуществляется при помощи ручки регулировки, выбранный параметр подсвечивается белым цветом. Изменение параметров производится при помощи ручки регулировки, курсорных кнопок, цифровой клавиатуры и кнопок управления меню.
- 4. Область отображения сигнала. Отображает осциллограмму с текущими параметрами формы сигнала выбранного канала, который можно отличить по выделенной информационной метке, а его параметры отображаются с левой стороны. Область отображения сигнала будет отображать список параметров во время настройки системы.
- 5. Идентификация значений кнопок управления меню. Выбранный идентификатор будет подсвечен цветом настраиваемого канала (красный – CH1/синий – CH2).

## **7.3 Настройка частоты выходного сигнала**

При включении питания генератора по умолчанию установлен синусоидальный сигнал с частотой (Freq) 1 кГц (при выходном сопротивлении 50 Ом).

Перед изменением частоты выходного сигнала убедитесь, что параметр частоты на дисплее генератора выделен белым цветом.

Для изменения частоты выходного сигнала можно использовать:

- Ручку регулировки нажмите на ручку регулировки и вращением задайте требуемое значение, после нажмите на ручку регулировки для установки заданного значения.
- Цифровую клавиатуру введите требуемое значение, при вводе кнопки управления меню изменятся для выбора единицы измерения частоты, нажмите на кнопку требуемой единицы измерения для установки заданного значения частоты.

#### **7.4 Настройка амплитуды выходного сигнала**

При включении питания генератор по умолчанию настраивает синусоидальный сигнал с амплитудой (Amp) 100 мВ (при выходном сопротивлении 50 Ом).

Перед изменением амплитуды выходного сигнала убедитесь, что параметр амплитуды на дисплее генератора выделен белым цветом.

Для изменения амплитуды выходного сигнала используйте ручку регулировки или цифровую клавиатуру по алгоритму, описанному в п. 7.3.

#### **7.5 Настройка смещения постоянной составляющей**

При включении питания генератор по умолчанию настраивается на генерацию синусоидального сигнала с нулевой постоянной составляющей (Offset) (при выходном сопротивлении 50 Ом).

Перед изменением нулевой постоянной составляющей сигнала убедитесь, что параметр нулевой постоянной составляющей на дисплее генератора выделен белым цветом.

Для изменения нулевой постоянной составляющей сигнала

используйте ручку регулировки или цифровую клавиатуру по алгоритму, описанному в п. 7.3.

#### **7.6 Настройка фазы сигнала**

При включении питания генератор по умолчанию устанавливает фазу (Phase) сигнала равной 0°.

Перед изменением фазы сигнала убедитесь, что параметр фазы сигнала на дисплее генератора выделен белым цветом.

Для изменения фазы сигнала используйте ручку регулировки или цифровую клавиатуру по алгоритму, описанному в п.7.3.

## **7.7 Настройка коэффициента заполнения импульсного сигнала**

По умолчанию прибор генерирует сигнал с частотой 1 кГц и коэффициентом заполнения 50%. Для изменения значения коэффициента заполнения (ограниченный минимальной длительностью импульса 80 нс), нажмите кнопку выбора формы сигнала - Wave, далее нажмите на кнопку выбора импульсного сигнала - Pulse и нажмите на кнопку кофициента заполнения – Duty. Введите требуемое значение с помощью ручки регулировки или цифровой клавиатуры.

#### **7.8 Настройка симметрии пилообразного сигнала**

При включении питания по умолчанию устанавливается частота пилообразного сигнала 1 кГц. Чтобы изменить значение симметрии для пилообразного сигнала, нажмите кнопку выбора формы сигнала - Wave, далее нажмите на кнопку выбора пилообразного сигнала - Ramp и нажмите на кнопку Symmetry. Введите требуемое значение с помощью ручки регулировки или цифровой клавиатуры.

#### **7.9 Настройка уровня постоянного напряжения**

По умолчанию уровень постоянного напряжения равен 0 В. Чтобы изменить значение постоянного напряжения, нажмите кнопку выбора формы сигнала - Wave, перейдите на следующую станицу с помощью кнопки Page down, далее нажмите на кнопку постоянного напряжения - DC и введите требуемое значение с помощью ручки регулировки или цифровой клавиатуры.

#### **7.10 Настройка шумового сигнала**

Стандартный квази-гауссов шум, генерируемый прибором, по умолчанию имеет амплитуду 100 мВ (mVpp) и смещение постоянной составляющей 0 В. Для изменения значения амплитуды и смещение постоянной составляющей, нажмите кнопку Wave, перейдите на следующую станицу с помощью кнопки Page down, далее нажмите кнопку Noise. При помощи ручки регулировки или цифровой клавиатуры введите требуемые значения, выбрав Amp и Offset.

#### **7.11 Настройка вспомогательных функций**

Настройка вспомогательных функций используется для настройки

каналов, синхровыхода, частотомера, управления системными настройками, подсветкой, языком интерфейса, просмотра информации о приборе, а также для сброса прибора до заводских настроек.

**Настройка каналов**. Для перехода в меню настройки каналов, нажмите на кнопку вспомогательных функций Utility, далее выберете настройки 1 или 2 канала (СН1 Setting/СН2 Setting).

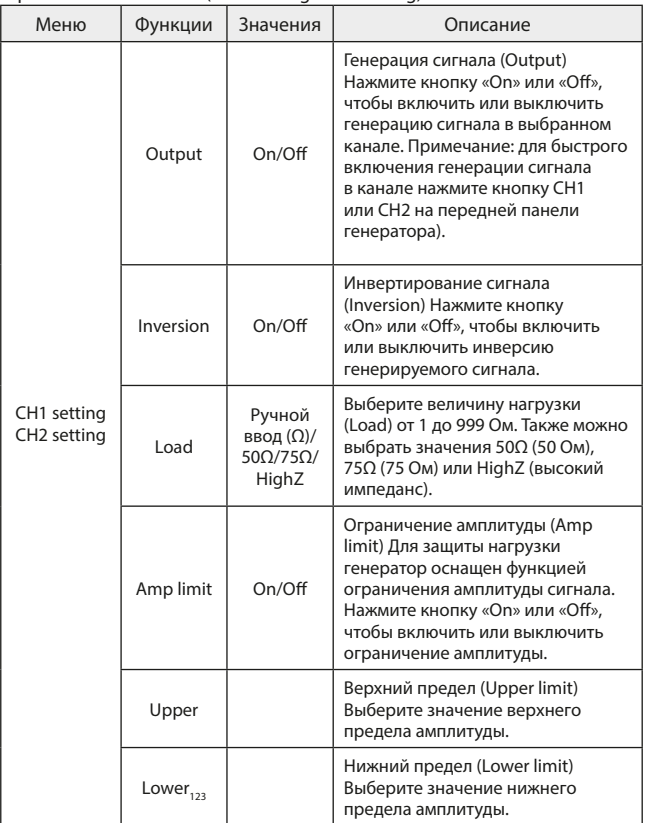

**Частотомер**. Генератор сигналов FG-302 может измерять коэффициент заполнения и частоту сигнала, совместимого с логическими TTL-уровнями, в диапазоне от 100 мГц до 100 МГц. При использовании функции частотомера, TTL-сигнал подается через вход сигнала внешней цифровой модуляции или через порт частотомера (FSK/CNT/Sync).

Для перехода к функции частотомера, нажмите на кнопку Utility, далее нажмите кнопку Counter. Частотомер отображает измерение частоты (Freq), периода (Period) и коэффициента заполнения (Duty).

Когда на вход прибора не подается сигнал, в списке параметров частотомера продолжают отображаться последние измеренные значения. Значения частоты обновится, когда на вход FSK/CNT/Sync будет подан сигнал, совместимый с логическими TTL-уровнями.

**Системные настройки.** Для перехода к системным настройкам нажмите на кнопку вспомогательных функций Utility, далее нажмите на кнопку System.

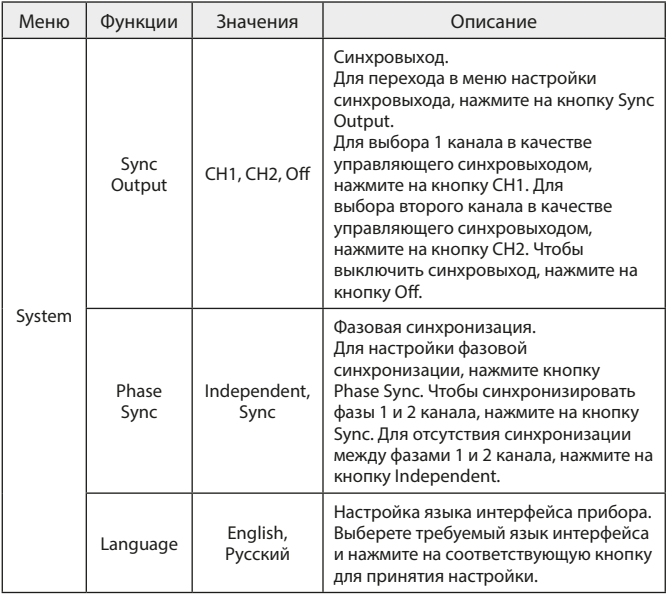

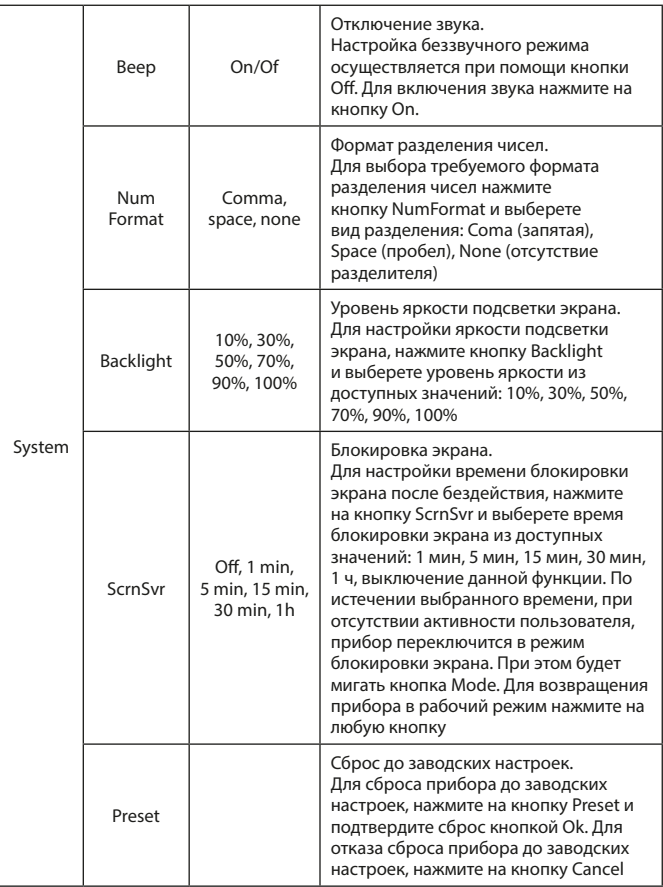

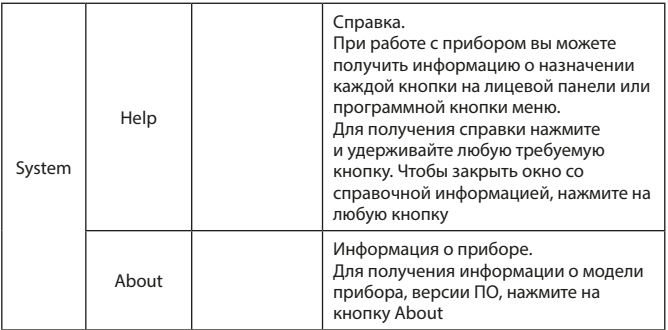

Примечание: для перехода к второй части списка системных настроек, нажмите кнопку Следующая страница (Page Down).

**Обновление программного обеспечения**. Для обновления встроенного программного обеспечения необходимо подключить генератор сигналов к компьютеру при помощи USB кабеля. При выключенном приборе, зажмите кнопку Utility и включите кнопку питания, генератор перейдет в режим обновления программного обеспечения. При помощи специального программного обеспечения на компьютере, обновите программное обеспечение генератора и перезапустите прибор.

## **8. Модуляция**

Модулированный сигнал состоит из сигнала несущей частоты и модулирующего сигнала.

#### **8.1 Амплитудная модуляция (AM)**

При амплитудной модуляции (АМ) амплитуда сигнала несущей частоты меняется по закону модулирующего сигнала.

Модуляция 1 и 2 канала независима, вы можете настроить для них один и тот же или разные режимы модуляции.

Для включения режима амплитудной модуляции (AM) нажмите на кнопку модуляции (Mode) на передней панели, затем нажмите на кнопку (AM) с помощью кнопок управления меню.

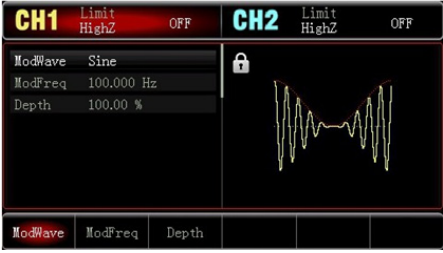

Рис. 6 Меню амплитудной модуляции

**Выбор формы несущего сигнала.** После выбора амплитудной модуляции (АМ) нажмите на кнопку выбора формы сигнала (Wave), чтобы выбрать форму сигнала несущей частоты. Форма модулирующего сигнала может быть: синусоидальной (Sine), прямоугольной (Square), пилообразной (Ramp) или произвольной (Arb). По умолчанию установлена синусоидальная форма сигнала.

| CH <sub>1</sub>        | Limit<br>HighZ                       | OFF   | CH <sub>2</sub> | Limit<br>HighZ | OFF          |
|------------------------|--------------------------------------|-------|-----------------|----------------|--------------|
| Freq<br>Aπp            | 1.000,000,00 kHz<br>100 mVpp         |       | A<br>М          |                | H            |
| <b>Offset</b><br>Phase | 0 mV<br>$\ddot{\phantom{0}}$<br>0.00 |       |                 |                |              |
|                        |                                      |       |                 |                |              |
| Sine<br>$\sim$         | Square                               | Pulse | Ramp            | Arb<br>∿∿      | Page<br>Down |

Рис. 7 Меню выбора формы сигнала

**Установка частоты несущего сигнала.** По умолчанию установлена частота 1 кГц. Различные формы несущего сигнала имеют разные устанавливаемые диапазоны частот. Диапазоны настройки частот для каждого типа несущего сигнала приведены в таблице :

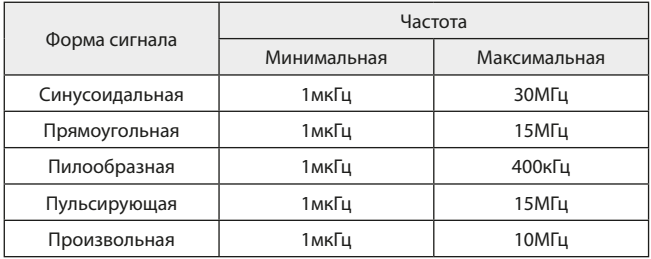

Для установки частоты несущего сигнала используйте ручку регулировки, для быстрого ввода требуемого значения частоты используйте цифровую клавиатуру.

**Выбор модулирующего сигнала.** Генератор использует внутренний источник модулирующего сигнала. Форма модулирующего сигнал может быть синусоидальной, прямоугольной, нарастающей пилообразной, убывающей пилообразной, произвольной и шумовой. При включении режима амплитудной модуляции, в качестве модулирующего сигнала по умолчанию устанавливается синусоидальный сигнал. Чтобы выбрать другой тип модулирующего сигнала, воспользуйтесь многофункциональным переключателем или нажмите кнопку ModWave:

- Прямоугольный сигнал (Square): коэффициент заполнения 50%;
- Нарастающий пилообразный сигнал (UpRamp): степень симметрии 100%;
- Убывающий пилообразный сигнал (DownRamp): степень симметрии  $0\%$
- Сигнал произвольной формы (Arbitrary): когда в качестве модулирующего выбран сигнал произвольной формы, функциональный генератор производит автоматическую выборку сигнала с ограничением длины до 4 кбит/с;
- Шумовой сигнал (Noise): белый гауссов шум.

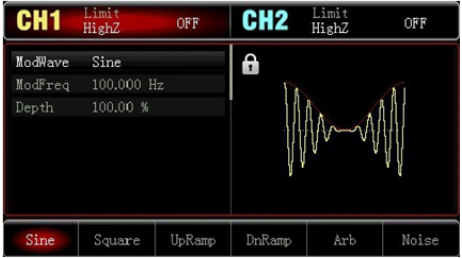

Рис. 8 Выбор модулирующего сигнала

**Установка частоты модулирующего сигнала.** В режиме амплитудной модуляции частота модулирующего сигнала по умолчанию устанавливается равной 100 Гц, а диапазон ее изменения составляет 2 мГц – 50 кГц. После включения функции амплитудной модуляции установленное по умолчанию значение частоты модулирующего сигнала можно изменить с помощью многофункционального регулятора или нажатием кнопки ModFreq, после которого нужно ввести числовое значение частоты с помощью цифровой клавиатуры и выбрать единицу измерение.

**Установка глубины модуляции**. Глубина модуляции выражается в процентах и представляет собой величину варьирования амплитуды. Глубина амплитудной модуляции может быть выбрана в диапазоне от 0% до 120%, а по умолчанию равна 100%.

- Если глубина модуляции установлена на 0%, амплитуда выходного сигнала является постоянной величиной и равна половине установленного значения амплитуды несущего сигнала.
- Если глубина модуляции установлена на 100%, амплитуда несущего сигнала варьируется в соответствии с модулирующим сигналом.
- При глубине модуляции больше 100% размах сигнала на выходе генератора не превысит ±5 В (при сопротивлении нагрузки 50 Ом).

После включения функции амплитудной модуляции установленное по умолчанию значение частоты модулирующего сигнала можно изменить с помощью многофункционального регулятора или нажатием кнопки Depth, после которого нужно ввести числовое значение частоты с помощью цифровой клавиатуры и выбрать единицу измерение.

**Детальный пример применения.** Необходимо включить режим амплитудной модуляции генератора (АМ). Для того, чтобы установить синусоидальный сигнал с частотой 200 Гц от внутреннего источника в качестве модулирующего, прямоугольный сигнал с амплитудой 200 мВ (mVpp), коэффициентом заполнения 45% и частотой 10 кГц в качестве несущего и глубину модуляции равной 80%, выполните следующие действия:

- 1. Включение функции амплитудной модуляции. Последовательно нажмите кнопку Mode, затем кнопку АМ.
- 2. Настройка параметров модулирующего сигнала. После включения функции амплитудной модуляции нажмите функциональную кнопку ModFreq, введите значение 200 и выберите в качестве единицы измерения Гц (Hz).
- 3. Настройка параметров несущего сигнала.
- Нажмите кнопку Wave, далее нажмите кнопку Square, чтобы выбрать прямоугольный сигнал в качестве несущего (по умолчанию устанавливается синусоидальный несущий сигнал);
- Чтобы задать значение частоты, нажмите функциональную кнопку Freq, введите значение 10 на цифровой клавиатуре и выберите в качестве единицы измерения кГц (kHz);
- Чтобы задать значение амплитуды, нажмите функциональную кнопку Amp, введите значение 200 на цифровой клавиатуре и выберите в качестве единицы измерения mVpp;
- Чтобы задать значение коэффициента заполнения, нажмите функциональную кнопку Duty, введите значение 45 на цифровой клавиатуре и выберите в качестве единицы измерения %.

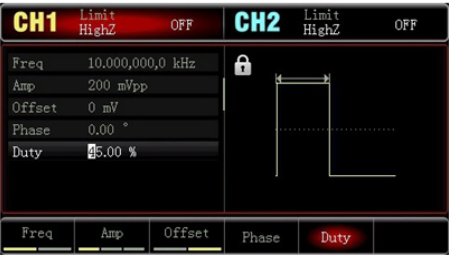

Рис. 9 Выбор значения коэффициента заполнения

4. Настройка глубины модуляции. После настройки несущего сигнала нажмите кнопки Mode, далее кнопку АМ, чтобы перейти к настройке амплитуды. Чтобы задать значение глубины модуляции, нажмите функциональную кнопку Depth, а затем введите число 80 с помощью цифровой клавиатуры цифрового ввода и выберите в качестве единицы измерения %.

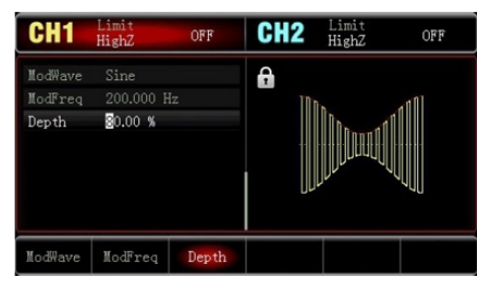

Рис. 10 Настройка глубины модуляции

5. Включение генерации сигнала в канале. Нажмите кнопку CH1 на передней панели для быстрого включения выхода канала CH1. При этом фон кнопки канала СН1 на дисплее будет подсвечиваться. После этого вы можете наблюдать выдаваемый генератором амплитудно-модулированный сигнал с помощью осциллографа, как показано ниже:

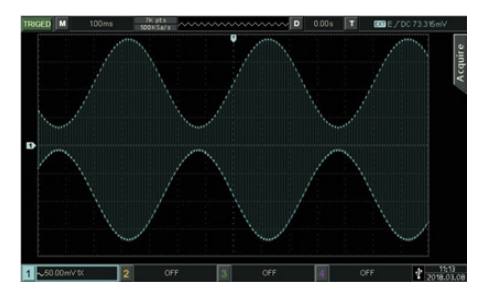

Рис. 11 Амплитудно-модулированный сигнал

#### **8.2 Фазовая модуляция (ФМ)**

В режиме фазовой модуляции модулированный сигнал складывается из несущего и модулирующего сигналов. Фаза несущего сигнала варьируется вместе с амплитудой модулирующим сигналом.

Нажмите кнопку Mode, затем нажмите на кнопку ФМ, чтобы включить функцию фазовой модуляции (ФМ). При включенном режиме фазовой модуляции прибор будет генерировать модулированный сигнал в соответствии с текущими настройками модулирующего и несущего сигналов.

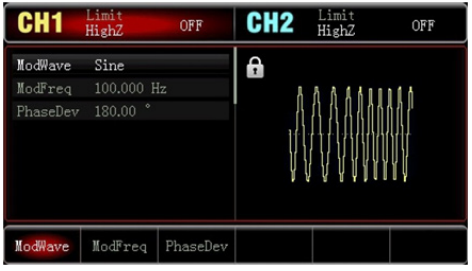

Рис. 12 Амплитудно-модулированный сигнал

**Выбор несущего сигнала.** Форма несущего сигнала в режиме фазовой модуляции может быть выбрана из следующих функций: синусоидальный (устанавливается по умолчанию), импульсный, пилообразный или произвольный сигнал. После включения режима фазовой модуляции для перехода к выбору типа несущего сигнала нажмите кнопку Wave.

| CH <sub>1</sub> | Limit<br>HighZ               | OFF        | CH <sub>2</sub>                 | Limit<br>HighZ               | OFF          |
|-----------------|------------------------------|------------|---------------------------------|------------------------------|--------------|
| Freq<br>Amp     | 1.000,000,00 kHz<br>100 mVpp |            | A<br>К                          |                              | N            |
| Offset          | 0 mV                         |            |                                 |                              |              |
| Phase           | 0.00                         |            |                                 |                              |              |
|                 |                              |            |                                 |                              |              |
| Sine<br>$\sim$  | Square<br>. .                | Pulse<br>п | Ramp<br>$\widehat{\phantom{0}}$ | Arb<br>$\bigwedge_{\Lambda}$ | Page<br>Down |

Рис. 13 Выбор несущего сигнала

**Настройка частоты несущего сигнала.** Процедура настройки частоты несущего сигнала аналогична процедуре, описанной выше для режима амплитудной модуляции.

Для фазовой модуляции используется внутренний источник модулирующего сигнала. Модулирующий сигнал может иметь следующую форму: синусоидальный, прямоугольный, нарастающий пилообразный, убывающий пилообразный, произвольный, шумовой. По умолчанию при включении режима фазовой модуляции, в качестве модулирующего устанавливается синусоидальный сигнал. Чтобы после включения функции фазовой модуляции изменить установленный по умолчанию тип модулирующего сигнала на другой, используйте многофункциональный регулятор:

- Прямоугольный сигнал (Square) с коэффициентом заполнения 50%;
- Нарастающий пилообразный сигнал (UpRamp) с симметрией 100%;
- Убывающий пилообразный сигнал (DownRamp) с симметрией 0%;
- Сигнал произвольной формы (Arbitrary): когда в качестве модулирующего выбран сигнал произвольной формы, производится автоматическая выборка сигнала с ограничением длины до 4К точек;
- Шумовой сигнал (Noise): белый гауссов шум.

**Установка частоты модулирующего сигнала.** Установка частоты модулирующего сигнала (ModFreq) доступна в диапазоне 2 мГц ~ 200 кГц, а по умолчанию устанавливается равной 100 Гц. Установленное по умолчанию значение можно изменить с помощью многофункционального регулятора, после которого нужно ввести требуемое число цифровой клавиатуры и выбрать единицу измерения.

**Установка девиации фазы.** Девиация фазы представляет собой амплитуду варьирования фазы фазово-модулированного сигнала относительно несущей фазы. Девиация частоты в режиме частотной модуляции может быть выбрана в диапазоне 0°–360°, а по умолчанию устанавливается равной 180°. Для изменения девиации фазы (PhaseDev), после включения режима фазовой модуляции, настройте требуемое значение с помощью многофункционального регулятора и стрелочных кнопок, установите требуемое значение девиации фазы.

**Детальный пример применения.** Прежде всего, необходимо включить режим фазовой модуляции генератора (ФМ). Для того, чтобы установить синусоидальный сигнал с частотой 200 Гц от внутреннего источника в качестве модулирующего, синусоидальный сигнал с амплитудой 100 мВ (mVpp) и частотой 900 Гц в качестве несущего и девиацию частоты равной 200°, выполните следующие действия:

1. Включение функции фазовой модуляции. Нажмите кнопку Mode, затем нажмите кнопку ФМ, чтобы включить функцию фазовой модуляции;

2. Настройка параметров модулирующего сигнала. После включения фазовой модуляции, выберете частотную модуляцию (ModFreq) и введите значение 200, в качестве единицы измерения выберете Гц (Hz).

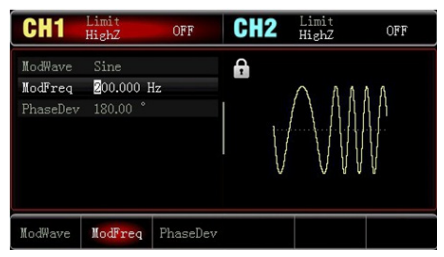

Рис. 14 Настройка частотной модуляции

3. Настройка формы и параметров несущего сигнала. Нажмите кнопку Wave, далее выберете Sine, чтобы выбрать синусоидальный сигнал (устанавливается и по умолчанию) в качестве несущего.

Чтобы задать значение частоты (Freq), введите значение 900 на цифровой клавиатуре и выберите в качестве единицы измерения Гц (Hz). Чтобы задать значение амплитуды (Amp), введите значение 100 на цифровой клавиатуре и выберите в качестве единицы измерения mVpp, как показано на следующем рисунке:

| CH <sub>1</sub>                | Limit<br>HighZ                                             | OFF    | CH <sub>2</sub> | Limit<br>HighZ | OFF |
|--------------------------------|------------------------------------------------------------|--------|-----------------|----------------|-----|
| Freq<br>Amp<br>Offset<br>Phase | 1.000,000,00 kHz<br>$100$ mVpp<br>$0$ mV<br>$\sim$<br>0.00 |        | 6               |                |     |
|                                |                                                            |        |                 |                |     |
| Freq                           | Amp                                                        | Offset | Phase           |                |     |

Рис. 15 Настройка амплитуды

4. Настройка девиации фазы. По окончанию настройки несущего сигнала нажмите кнопку Mode и выберете ФМ, чтобы включить функцию фазовой модуляции. Нажмите кнопку Дев фазы (PhaseDev) и введите значение 200, в качестве единицы измерения выберите °.

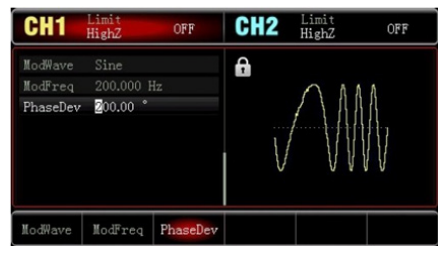

Рис. 16 Настройка девиации фазы

5. Включение генерации сигнала в канале . Нажмите кнопку CH1 на передней панели для быстрого включения выхода канала. При этом подсветится поле канала CH1 на дисплее. После этого вы можете наблюдать выдаваемый генератором фазово-модулированный сигнал с помощью осциллографа, как показано ниже:

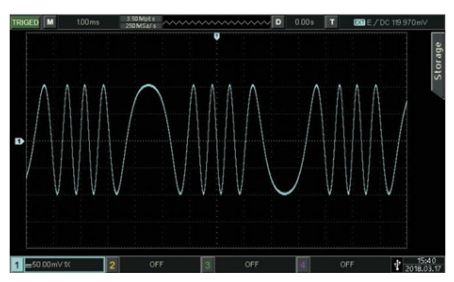

Рис. 17 Отображение фазово-модулированного сигнала

#### **8.3 Частотная модуляция**

В режиме частотной модуляции модулированный сигнал складывается из несущего и модулирующего сигналов. Частота несущего сигнала варьируется модулирующим сигналом. Нажмите кнопку Mode, затем выберете ЧМ, чтобы включить функцию частотной модуляции (ЧМ). При включенном режиме частотной модуляции прибор будет генерировать модулированный сигнал в соответствии с текущими настройками модулирующего и несущего сигналов.

**Выбор несущего сигнала.** Форма несущего сигнала в режиме частотной модуляции может быть выбрана из следующих функций: синусоидальный, прямоугольный, пилообразный или произвольный сигнал. По умолчанию в качестве несущего устанавливается синусоидальный сигнал. После включения режима частотной модуляции нажмите кнопку Wave для перехода к выбору типа несущего сигнала.

| CH <sub>1</sub> | Limit<br>HighZ             | OFF   | CH <sub>2</sub> | Limit<br>HighZ | OFF          |
|-----------------|----------------------------|-------|-----------------|----------------|--------------|
| Freq            | 1.000,000,00 kHz           |       | A<br>K          |                | H            |
| Amp<br>0ffset   | 100 mVpp<br>$0 \text{ mV}$ |       |                 |                |              |
| Phase           | $\ddot{\circ}$<br>0.00     |       |                 |                |              |
|                 |                            |       |                 |                |              |
|                 |                            |       |                 |                |              |
|                 |                            |       |                 |                |              |
| Sine            | Square                     | Pulse | Ramp            | Arb            | Page<br>Down |

Рис. 18 Выбор формы несущего сигнала

**Настройка частоты несущего сигнала.** Процедура настройки частоты несущего сигнала аналогична процедуре, описанной выше для режима амплитудной модуляции.

**Выбор формы модулирующего сигнала.** Используется внутренний источник модулирующего сигнала. Модулирующий сигнал может иметь следующую форму: синусоидальный, прямоугольный, нарастающий пилообразный, убывающий пилообразный, произвольный, шумовой. По умолчанию при включении режима частотной модуляции, в качестве модулирующего устанавливается синусоидальный сигнал. Чтобы изменить установленную по умолчанию форму модулирующего сигнала на другую, после включения режима частотной модуляции выберите требуемый тип сигнала с помощью многофункционального регулятора:

- Прямоугольный сигнал (Square) с коэффициентом заполнения 50%;
- Нарастающий пилообразный сигнал (UpRamp) с симметрией 100%;
- Убывающий пилообразный сигнал (DownRamp) с симметрией 0%;
- Сигнал произвольной формы (Arbitrary): когда в качестве модулирующего выбран сигнал произвольной формы, производится автоматическая выборка сигнала с ограничением длины до 4К точек;
- Шумовой сигнал (Noise): белый гауссов шум.

**Установка частоты модулирующего сигнала.** Установка частоты модулирующего сигнала доступна в диапазоне 2 мГц ~ 200 кГц, а по умолчанию устанавливается равной 100 Гц. Установленное по умолчанию значение можно изменить с помощью многофункционального регулятора или нажатием кнопки ModFreq, после которого нужно ввести требуемое число цифровой клавиатуры и выбрать единицу измерения.

**Установка девиации частоты.** Девиация частоты представляет собой амплитуду варьирования частоты модулированного сигнала относительно несущей частоты. Девиация частоты в режиме частотной модуляции может быть выбрана в диапазоне от нуля (постоянного тока) до половины максимального значения частоты несущего сигнала. По умолчанию она равна 1 кГц. Для изменения девиации частоты после включения режима частотной модуляции настройте требуемое значение с помощью многофункционального регулятора и стрелочных кнопок или нажмите кнопку FreqDev и установите требуемое значение девиации частоты.

- Девиация частоты всегда меньше или равна несущей частоте. При попытке установить значение девиации частоты, превышающее значение несущей частоты, девиация будет автоматически ограничена текущим значением несущей частоты.
- Сумма несущей частоты и девиации частоты всегда меньше или равна максимальной частоте несущего сигнала. При попытке установить недопустимое значение девиации частоты генератор автоматически ограничит ее максимальным допустимым значением частоты выбранного несущего сигнала.

**Детальный пример применения.** Переключите прибор в режим частотной модуляции (FM).

Для того, чтобы установить прямоугольный сигнал с частотой 2 кГц от внутреннего источника в качестве модулирующего, синусоидальный сигнал с амплитудой 100 мВ (mVpp) и частотой 10 кГц в качестве несущего и девиацию частоты равной 5 кГц выполните следующие действия:

- 1. Включение функции частотной модуляции (FM). Нажмите Mode, далее нажмите FM, чтобы включить функцию частотной модуляции.
- 2. Настройка параметров модулирующего сигнала. Нажмите

функциональную кнопку Param, находясь в интерфейсе функции частотной модуляции. После выполнения шага (1) нажмите ModWave, далее нажмите Square, чтобы выбрать прямоугольный сигнал как модулирующий. Нажмите ModFreq, введите значение 2 с цифровой клавиатуры и выберите в качестве единицы измерения кГц (kHz).

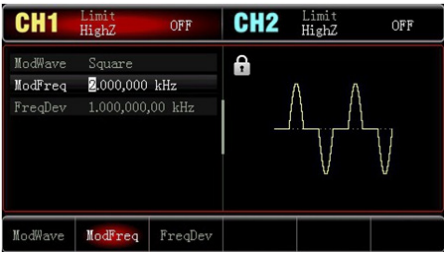

Рис. 19 Настройка параметров модулирующего сигнала

3. Настройка параметров несущего сигнала. Нажмите Wave, далее нажмите Sine, чтобы выбрать синусоидальный сигнал в качестве несущего (устанавлен по умолчанию).

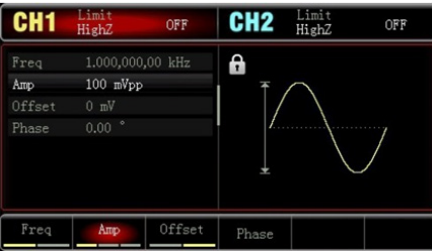

Рис. 20 Настройка параметров несущего сигнала

Чтобы задать значение частоты, нажмите функциональную кнопку Freq, введите значение 10 на цифровой клавиатуре и выберите в качестве единицы измерения kHz. Чтобы задать значение амплитуды, нажмите функциональную кнопку Amp, введите значение 100 на цифровой клавиатуре и выберите в качестве единицы измерения mV.

4. Настройка девиации частоты. По окончанию настройки несущего сигнала нажмите кнопки Mode, далее нажмите ModFreq, чтобы включить функцию фазовой модуляции. Нажмите кнопку FreqDev, введите значение 5 и в качестве единицы измерения выберите kHz.

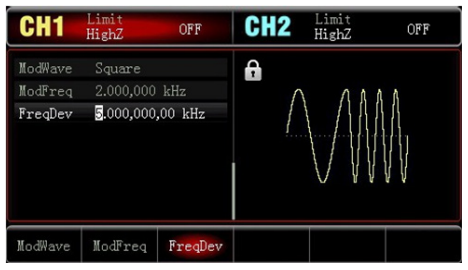

Рис. 21 Настройка девиации частоты

5. Включение генерации сигнала в канале. Нажмите кнопку CH1 на передней панели для быстрого включения выхода канала CH1. При этом подсветится поле канала CH1 на дисплее. После этого вы можете наблюдать выдаваемый генератором фазово-модулированный сигнал с помощью осциллографа, как показано ниже:

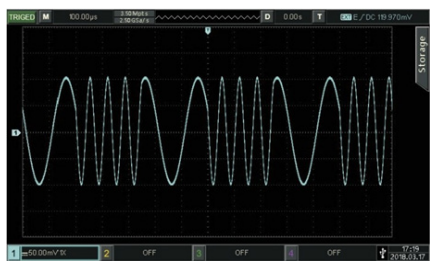

Рис. 22 Включение генерации сигнала в канале

# **8.4 Частотная манипуляция (FSK)**

В режиме частотной манипуляции (FSK) выходной сигнал генератора переключается между двумя заранее заданными частотами (несущей частотой и скачком по частоте).

**Выбор частотной манипуляции.** Последовательно нажмите кнопки Mode, далее нажмите FSK, чтобы включить функцию частотной манипуляции. При включенном режиме частотной манипуляции прибор будет генерировать модулированный сигнал в соответствии с текущими настройками.

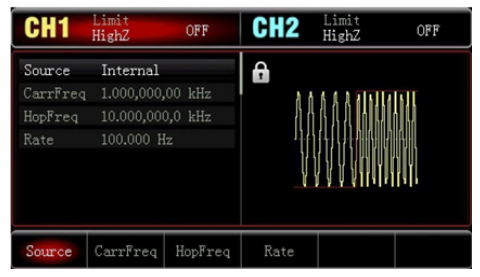

Рис. 23 Выбор частотной манипуляции

**Выбор несущего сигнала.** Нажмите кнопки Mode, далее нажмите FSK и FM, чтобы перейти к выбору типа несущего сигнала из следующих функций: синусоидальный (устанавливается по умолчанию), прямоугольный, пилообразный или произвольный.

| CH <sub>1</sub> | Limit<br>HighZ         | OFF   | CH <sub>2</sub> | Limit<br>HighZ | OFF         |
|-----------------|------------------------|-------|-----------------|----------------|-------------|
| Freq            | 1.000,000,00 kHz       |       | 6               |                |             |
| Amp             | $100$ m $Vpp$          |       | к               |                | H           |
| Offset          | 0 mV                   |       |                 |                |             |
| Phase           | $\ddot{\circ}$<br>0.00 |       |                 |                |             |
|                 |                        |       |                 |                |             |
| Sine            | Square                 | Pulse | Ramp            | Arb            | Page        |
|                 |                        |       |                 |                | <b>Down</b> |

Рис. 24 Выбор несущего сигнала

**Настройка частоты несущего сигнала.** Процедура настройки частоты несущего сигнала аналогична процедуре, описанной выше для режима амплитудной модуляции.

**Выбор источника модулирующего сигнала.** Генератор позволяет выбрать внутренний или внешний источник модулирующего сигнала. При включенном режиме частотной манипуляции по умолчанию установлен внутренний источник модулирующего сигнала. Чтобы переключиться на внешний источник, включите интерфейс режима частотной манипуляции, а затем нажмите функциональную кнопку Source, далее нажмите External.

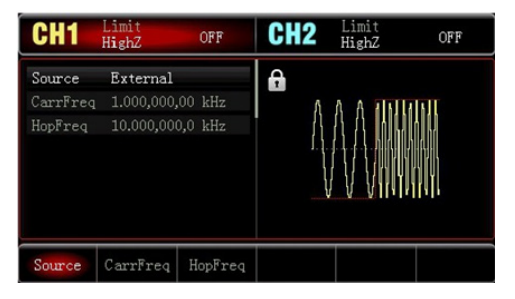

Рис. 25 Выбор внутреннего или внешнего источника модулирующего сигнала

- 1. Внутренний источник. При выборе внутреннего источника в качестве модулирующего сигнала используется прямоугольный сигнал (встроенный и неизменяемый) с коэффициентом заполнения 50%. Вы можете изменить скорость частотной манипуляции (Rate), чтобы задать частоту, с которой происходит переключение между несущей частотой и скачком частоты в модулированном сигнале.
- 2. Внешний источник

При выборе внешнего источника модуляции, несущая модулируется внешним сигналом. Частота генерируемого частотно-манипулированного сигнала управляется логическими уровнями сигнала, поданного на разъем для внешнего сигнала цифровой модуляции (интерфейс INPUT/ CNT). Например, если на этот разъем подается низкий логический уровень, частота генерируемого сигнала равна несущей частоте. Если же на него подается высокий логический уровень, то сигнал будет генерироваться на частоте скачка.

**Настройка частоты скачка.** При включении функции частотной манипуляции, частота скачка по умолчанию устанавливается равной 10 кГц. Чтобы изменить значение частоты скачка, используйте многофункциональный регулятор и стрелочные кнопки или нажмите кнопку HopFreq и введите требуемое значение с цифровой клавиатуры, а затем выберите соответствующую единицу измерения. Диапазоны частоты скачка могут быть различными и зависят от типа выбранной формы несущего сигнала.

Установка скорости частотной манипуляции (Rate) доступна при выборе внутреннего источника модуляции. При включении режима частотной манипуляции ее скорость по умолчанию устанавливается равной 100 Гц и может изменяться в пределах 2 мГц ~ 100 кГц. Для изменения скорости используйте многофункциональный регулятор и стрелочные кнопки или нажмите кнопку Rate и введите требуемое значение с цифровой клавиатуры, а затем выберите соответствующую единицу измерения.

**Детальный пример применения.** Переключите прибор в режим частотной манипуляции (FSK). Для того, чтобы установить синусоидальный сигнал с амплитудой 1 В (Vpp) и частотой 2 кГц в качестве несущего, установить частоту скачка равной 800 Гц и скорость частотной манипуляции равной 200 Гц, выполните следующие действия:

- 1. Включение функции частотной манипуляции. Нажмите кнопку Mode, далее нажмите FSK, чтобы включить функцию частотной манипуляции.
- 2. Настройка частоты скачка. После выполнения шага (1) нажмите ModFreq, введите значение 800 с цифровой клавиатуры, выберите в качестве единицы измерения Гц (Hz).

| CH <sub>1</sub>                       | Limit<br><b>HighZ</b>                                        | OFF     | CH <sub>2</sub> | Limit<br>HighZ | OFF |
|---------------------------------------|--------------------------------------------------------------|---------|-----------------|----------------|-----|
| Source<br>CarrFreq<br>HopFreq<br>Rate | Internal<br>1.000,000,00 kHz<br>800.000,000 Hz<br>100,000 Hz |         | A               |                |     |
| Source                                | CarrFreq                                                     | HopFreq | Rate            |                |     |

Рис. 26 Настройка частоты скачка

3. Настройка скорости частотной манипуляции. Нажмите Rate, введите значение 200 с цифровой клавиатуры и выберите в качестве единицы измерения Гц (Hz).

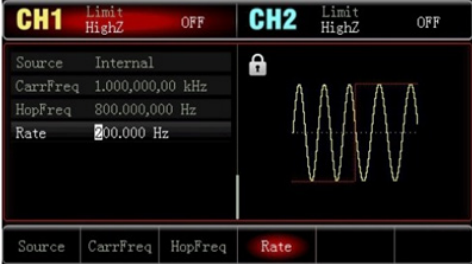

Рис. 27 Настройка скорости частотной манипуляции

4. Настройка формы несущего сигнала. Нажмите Wave, далее нажмите Sine чтобы выбрать синусоидальный сигнал в качестве несущего.

Чтобы задать значение частоты, нажмите функциональную кнопку Freq, введите значение 2 на цифровой клавиатуре и выберите в качестве единицы измерения кГц (kHz). Чтобы задать значение амплитуды, нажмите функциональную кнопку Amp, введите значение 1 на цифровой клавиатуре и выберите в качестве единицы измерения Vpp, как показано на следующем рисунке:

| CH <sub>1</sub>       | Limit<br>HighZ                            | OFF    | CH <sub>2</sub> | Limit<br>HighZ | OFF |
|-----------------------|-------------------------------------------|--------|-----------------|----------------|-----|
| Freq<br>Amp<br>Offset | 2.000,000,00 kHz<br>1000 Vpp<br>$0$ m $V$ |        | 8               |                |     |
| Phase                 | $0.00$ $^{\circ}$                         |        |                 |                |     |
| Freq                  | Amp                                       | Offset | <b>Phase</b>    |                |     |

Рис. 28 Настройка формы несущего сигнала

5. Включение генерации сигнала в канале. Нажмите кнопку CH1 на передней панели для быстрого включения выхода канала CH1. При этом подсветится поле канала CH1 на дисплее. После этого вы можете наблюдать выдаваемый генератором частотно-манипулированный сигнал с помощью осциллографа, как показано ниже:

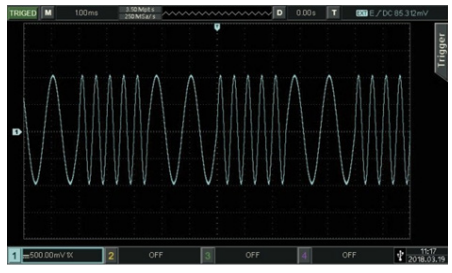

Рис. 29 Генерация сигнала

#### **8.5 Генерация сигналов со свипированием частоты**

В режиме свипирования частоты в течение заданного временного интервала свипирования прибор изменяет частоту генерируемого синусоидального, прямоугольного, пилообразного или произвольного сигнала (кроме постоянного уровня напряжения) от начальной до конечной частоты с заданным шагом по линейному или логарифмическому закону.

## **Выбор функции свипирования частоты:**

- 1. Включение свипирования частоты. Чтобы включить функцию свипирования частоты, последовательно нажмите кнопки Mode, далее нажмите Line. Когда функция включена, генератор начинает выдавать сигнал с линейно свипированной частотой.
- 2. Выбор формы свипируемого сигнала. Когда включен режим свипирования частоты, нажмите кнопку Wave, чтобы выбрать форму сигнала со свипированием частоты из следующих вариантов: синусоидальный (устанавливается по умолчанию), прямоугольный, пилообразный или произвольный.

| CH <sub>1</sub> | Limit<br>HighZ.              | OFF   | CH <sub>2</sub> | Limit<br>HighZ | OFF           |
|-----------------|------------------------------|-------|-----------------|----------------|---------------|
| Freq<br>Amp     | 1.000,000,00 kHz<br>100 mVpp |       | θ<br>к          |                |               |
| Offset          | $0$ mV                       |       |                 |                |               |
| Phase           | $\ddot{\phantom{0}}$<br>0.00 |       |                 |                |               |
| Sine            | Square                       | Pulse | <b>Ramp</b>     | Arb            | Page<br>Down. |

Рис. 30 Выбор формы свипируемого сигнала

**Начальная и конечная частоты свипирования.** Начальная частота и конечная частота представляют собой нижний и верхний пределы интервала свипирования частоты. Генератор плавно изменяет (свипирует) частоту от начальной до конечной, а потом сбрасывает ее обратно до начальной.

Для установки начальной или конечной частоты нажмите кнопки Mode, далее нажмите Line и используйте многофункциональный регулятор и стрелочные кнопки или нажмите кнопку StartFreq /StopFreq и введите требуемое значение с цифровой клавиатуры, а затем выберите соответствующую единицу измерения для завершения настройки

- Если начальная частота меньше конечной частоты: генератор свипирует частоту вверх.
- Если начальная частота больше конечной частоты: генератор свипирует частоту вниз.
- Если начальная частота равна конечной частоте: генератор выдает сигнал на фиксированной частоте.

По умолчанию начальная частота устанавливается равной 1 кГц, а конечная частота – 20 кГц. Доступные для начальной и конечной частот диапазоны зависят от выбранной формы сигнала. Диапазоны настройки частоты свипирования для каждой формы свипируемого сигнала указаны в следующей таблице:

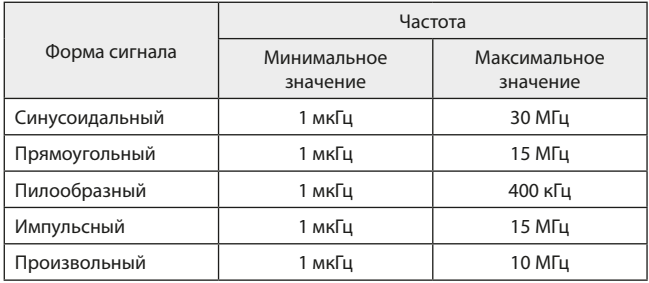

**Режим свипирования.** Для переключения между линейным и логарифмическим режимами свипирования нажмите кнопку Mode, затем выберете Line/Log.

**Время свипирования.** Время свипирования по умолчанию устанавливается 1 с и может быть задано в интервале от 1 мс до 500 с. Для изменения этого параметра нажмите SwееpTime, а затем введите требуемое значение на цифровой клавиатуре и выберите соответствующую единицу измерения.

**Детальный пример применения.** Прежде всего необходимо включить функцию свипирования частоты. Затем установите прямоугольный сигнал с амплитудой 1 В (Vpp), коэффициентом заполнения 50% в качестве свипируемого сигнала. Режим свипирования линейный. Установите значение начальной частоты 1 кГц и значение конечной частоты 50 кГц, а время свипирования 2 мс. Для этого выполните следующие действия:

- 1. Включение функции свипирования частоты . Последовательно нажмите кнопки Mode , затем выберете Line, чтобы включить функцию линейного свипирования частоты.
- 2. Выбор типа сигнала для свипирования частоты. Для настройки формы свипируемого сигнала нажмите кнопку Wave, а затем нажмите Square, чтобы выбрать прямоугольный сигнал (по умолчанию устанавливается синусоидальный сигнал).

Чтобы задать значение амплитуды, нажмите кнопку Amp, введите значение 1 на цифровой клавиатуре и выберите в качестве единицы измерения Vpp. Чтобы задать значение коэффициента заполнения, нажмите кнопку Duty, введите значение 50 на цифровой клавиатуре (оно же установлено по умолчанию) и выберите в качестве единицы измерения %.

| CH <sub>1</sub>                | <b>Limit</b><br>HighZ                                    | OFF    | CH <sub>2</sub> | Limit<br>HighZ | OFF |
|--------------------------------|----------------------------------------------------------|--------|-----------------|----------------|-----|
| Freq<br>Aπp<br>Offset<br>Phase | 1.000,000,00 kHz<br>1.000 Vpp<br>0 mV<br>$\circ$<br>0.00 |        | 8<br>н          |                |     |
| Duty                           | 50.00 %                                                  |        |                 |                |     |
| Freq                           | Amp                                                      | Offset | Phase           | Duty           |     |

Рис. 31 Настройка значения коэффициента заполнения

**Настройка начальной и конечной частоты, времени свипирования.** Нажмите кнопки Mode, далее нажмите Line, чтобы войти в режим линейного свипирования частоты.

Нажмите кнопку StartFreq /StopFreq, введите значение 1 на цифровой клавиатуре и выберите в качестве единицы измерения кГц (kHz). По умолчанию начальная частота равна 1 кГц. Нажмите кнопку StopFreq, введите значение 50 на цифровой клавиатуре и выберите в качестве единицы измерения кГц (kHz). Нажмите кнопку SweepTime, введите значение 2 на цифровой клавиатуре и выберите в качестве единицы измерения мс (ms).

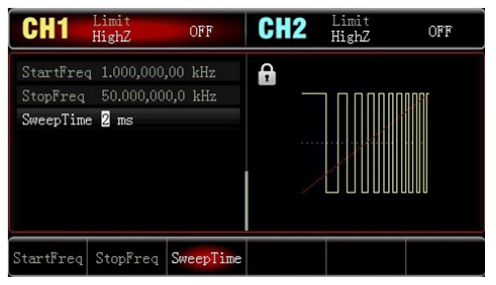

Рис. 32 Настройка времени свипирования

**Включение генерации сигнала в канале.** Нажмите кнопку CH1 на передней панели для быстрого включения выхода канала CH1. При этом подсветится поле канала CH1 на дисплее.

После этого вы можете наблюдать выдаваемый генератором сигнал

со свипированием частоты с помощью осциллографа, как показано ниже:

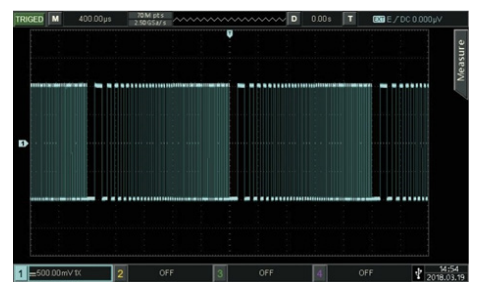

Рис. 33 Генерация сигнала

# **8.6 Генерация сигналов произвольной формы**

В постоянной памяти генератора сигналов RGK FG-302 содержатся в общей сложности 26 типов стандартных форм сигналов.

**Включение функции генерации произвольных сигналов.** Нажмите кнопку Wave, далее нажмите Arb, чтобы выбрать функцию генерации сигналов произвольной формы. После включения этой функции генератор будет выдавать сигнал произвольной формы в соответствии с текущими настройками.

| CH <sub>1</sub> | Limit<br>HighZ   | OFF | CH <sub>2</sub> | Limit<br>HighZ | OFF |
|-----------------|------------------|-----|-----------------|----------------|-----|
| WaveFile        | AbsSine          |     | A               |                |     |
| Freq            | 1.000,000,00 kHz |     |                 |                |     |
| Amp             | $100$ m $Vpp$    |     |                 |                |     |
| Offset          | $0$ mV           |     |                 |                |     |
| Phase           | $\sim$<br>0.00   |     |                 |                |     |
|                 |                  |     |                 |                |     |
|                 |                  |     |                 |                |     |
| WaveFile        | Freq             | Amp | <b>Offset</b>   | Phase          |     |

Рис. 34 Включение функции генерации произвольных сигналов

**Выбор сигнала произвольной формы.** Генератор сигналов RGK FG-302 позволяет пользователем выбирать одну из встроенных форм сигнала. Для выбора требуемой формы сигнала вначале включите функцию генерации сигналов произвольной формы, а затем нажмите кнопку WaveFile.

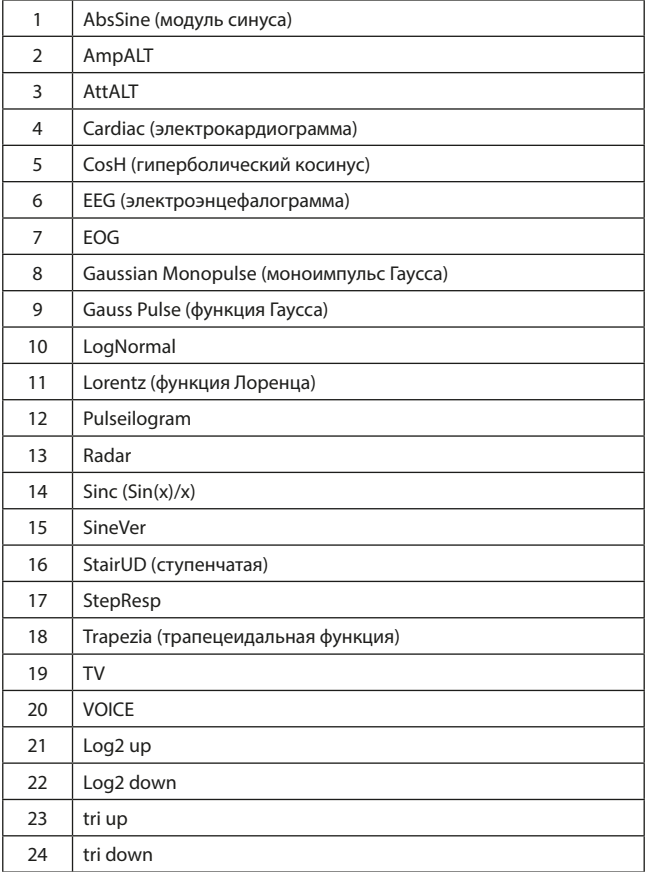

# **9. Поиск и устранение неисправностей**

В этой главе приведен перечень неисправностей, которые могут возникнуть у генератора RGK FG-302 в процессе его эксплуатации, и предложены решения по обнаружению причин этих неисправностей. При возникновении подобных ситуаций выполните шаги, указанные ниже.

Если эти действия не помогут решить возникшую проблему, свяжитесь с дистрибьютором, который поставил вам этот генератор, или с представительством компании RGK и предоставьте информацию о вашем приборе (для получения данных о приборе последовательно нажмите кнопки Utility, далее нажмите System и About).

#### **Отсутствие изображения на дисплее:**

После нажатия кнопки включения на дисплее генератора отсутствует изображение.

- 1. Удостоверьтесь, что кабель питания надежно подсоединен к генератору;
- 2. Удостоверьтесь, что главный выключатель питания на задней панели генератора переключен в положение «ВКЛ»;
- 3. Проверьте, находится ли кнопка включения на передней панели генератора в положении «включено»;
- 4. Перезапустите генератор;
- 5. Если прибор все еще не заработал нормально, свяжитесь с дистрибьютором.

# **Отсутствие сигнала на выходе генератора:**

Настройки корректны, но на выходе генератора отсутствует сигнал.

- 1. Удостоверьтесь, что BNC-кабель правильно подсоединен к выходному разъему генератора;
- 2. Удостоверьтесь, что нажата кнопка выбранного канала CH1 или CH2;
- 3. Если прибор все еще не заработал нормально, свяжитесь с дистрибьютором или местным представительством компании.

## **10. Заводские настройки**

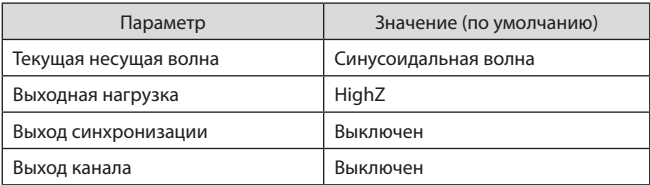

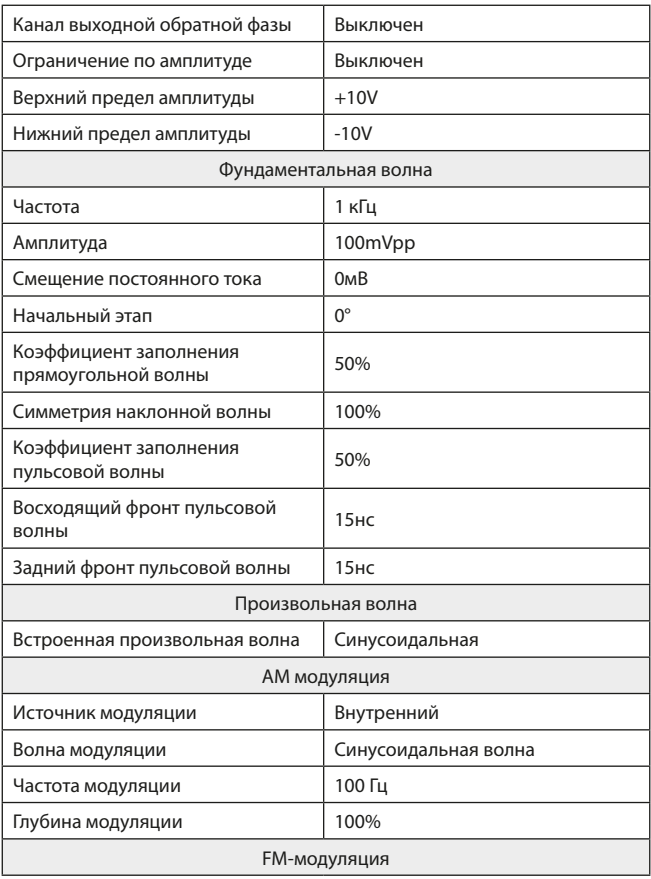

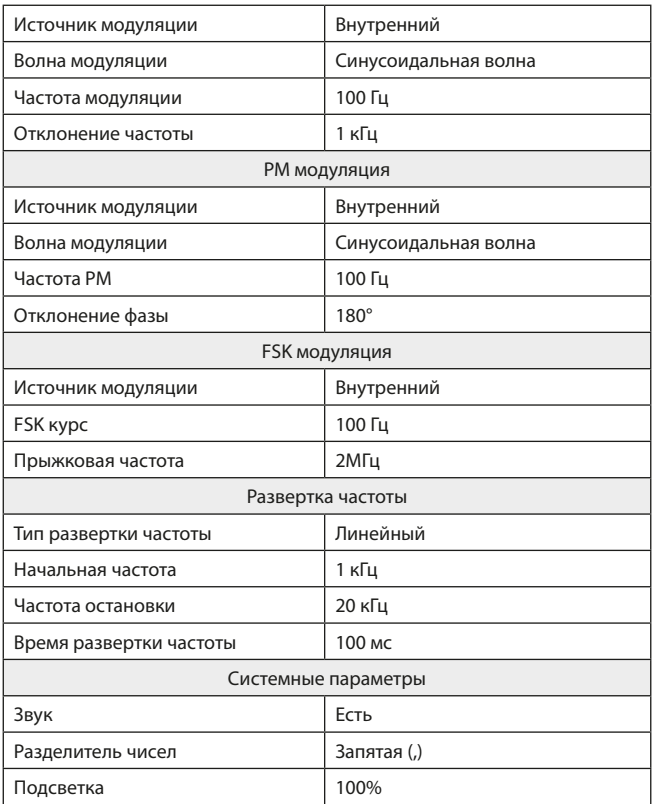

# **11. Технические характеристики**

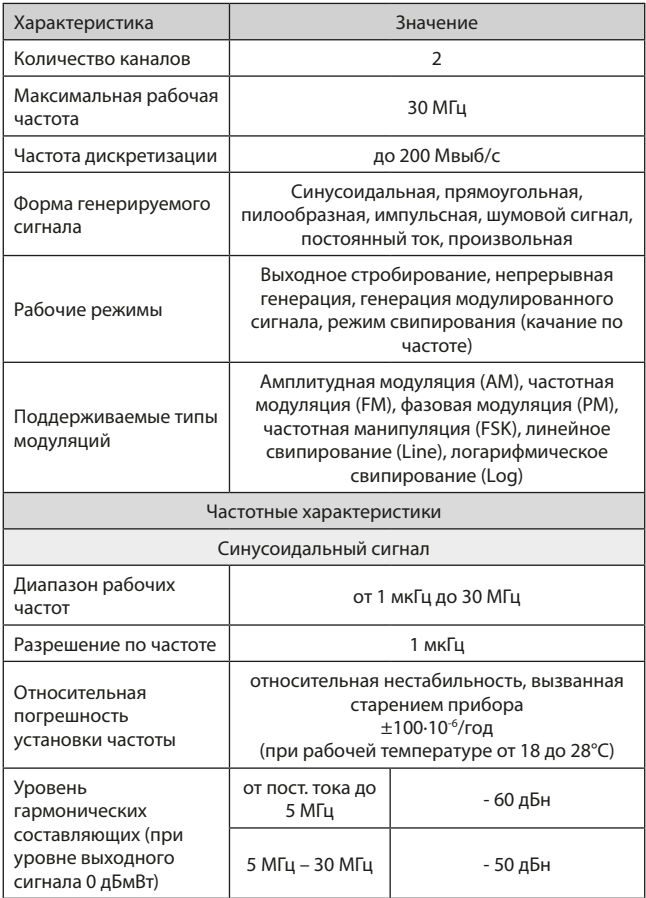

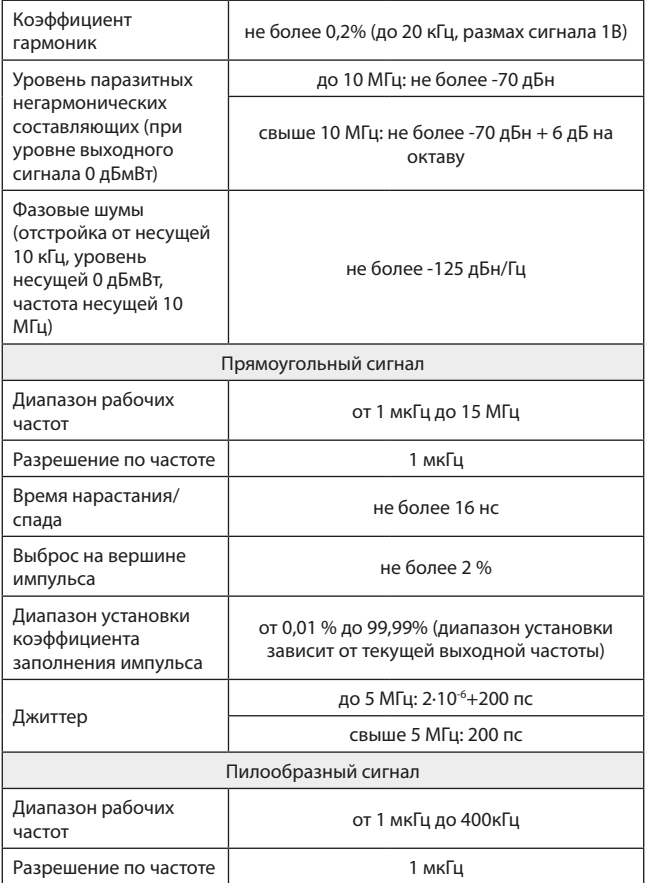

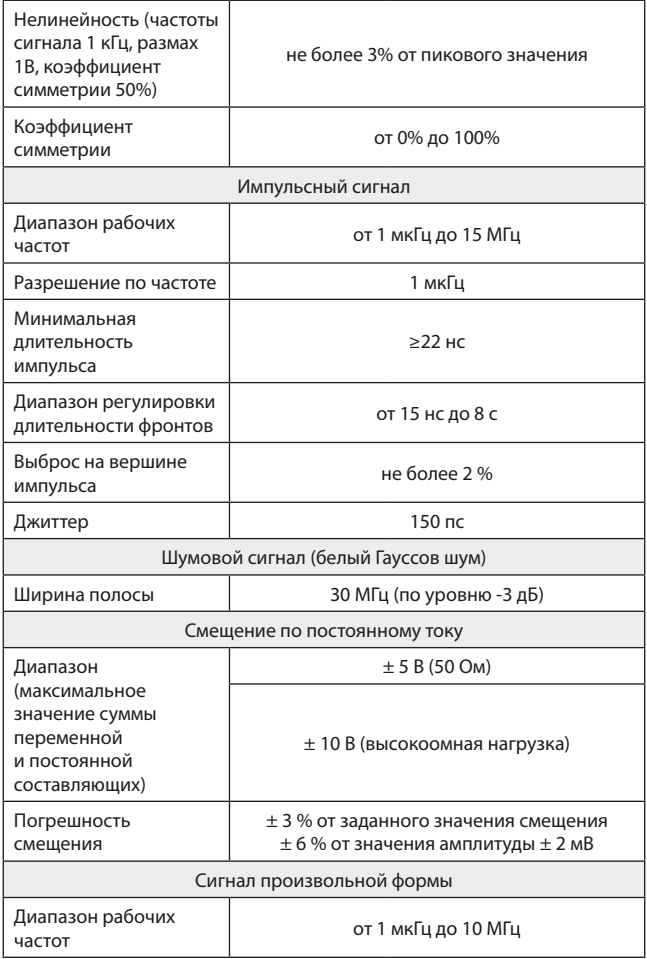

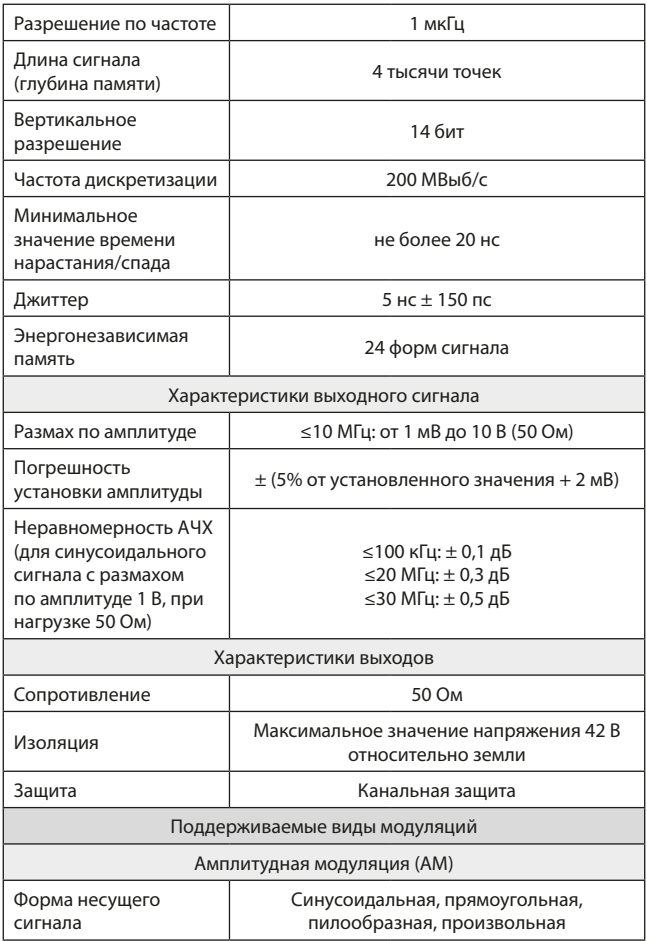

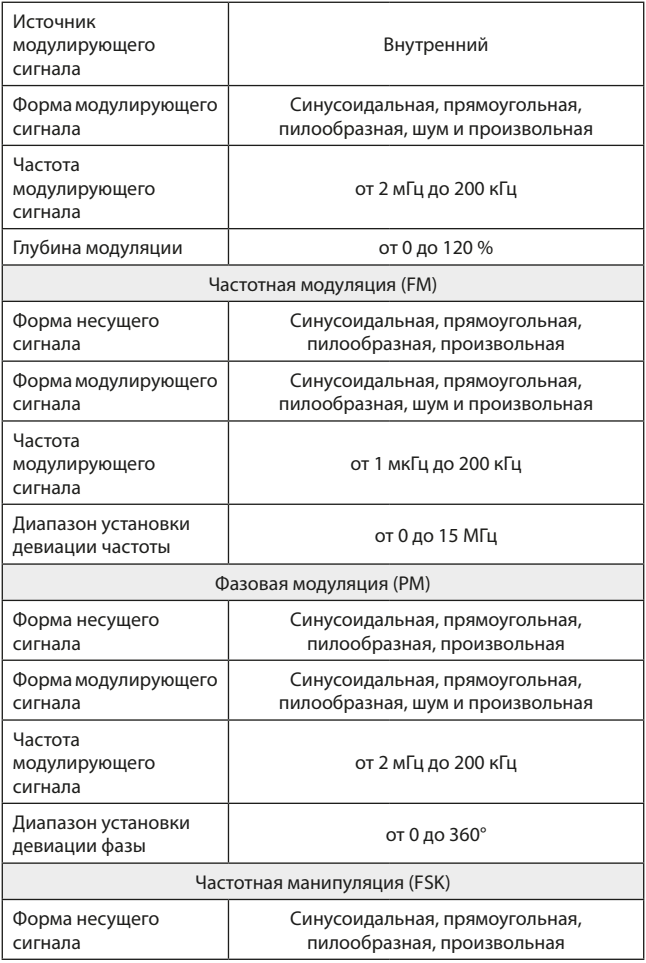

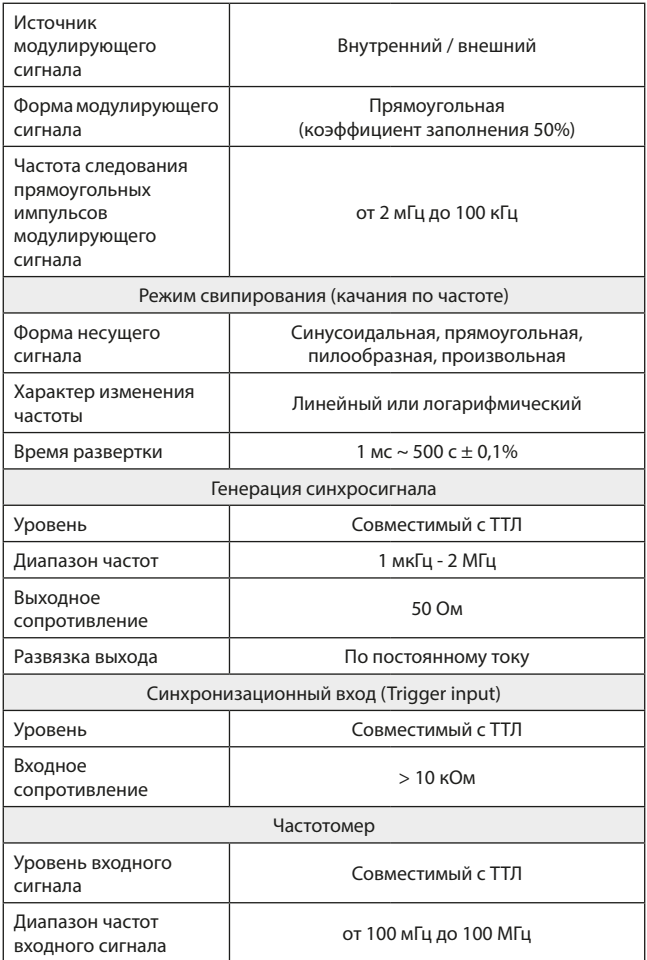

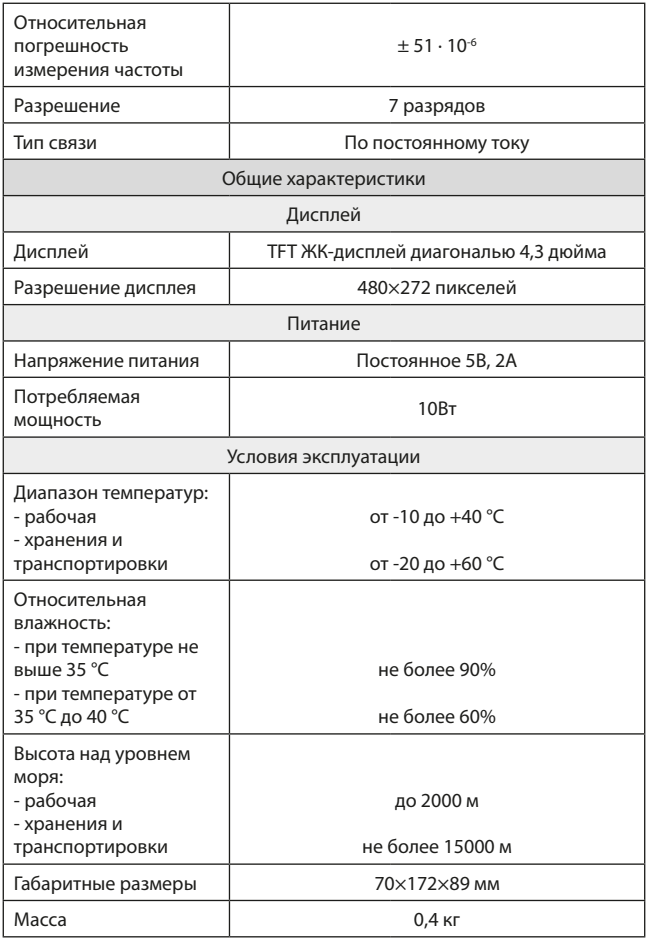

# **12. Гарантийные обязательства**

Изготовитель гарантирует соответствие параметров прибора данным, изложенным в разделе «Технические характеристики» при условии соблюдения потребителем правил эксплуатации и технического обслуживания, указанных в настоящем Руководстве. Гарантийный срок составляет 12 месяцев.

- неисправности прибора, возникшие в процессе эксплуатации в течение всего гарантийного срока, будут устранены сервисным центром компании RGK;
- заключение о гарантийном ремонте может быть сделано только после диагностики прибора в сервисном центре компании RGK.

Гарантия не распространяется:

- на приборы с механическими повреждениями, вызванными неправильной эксплуатацией или применением некачественных компонентов третьих фирм;
- на приборы с повреждениями компонентов или узлов вследствие попадания на них грязи, песка, жидкостей и т.д.;
- на части, подверженные естественному износу.

Все споры, возникающие в процессе исполнения гарантийных обязательств, разрешаются в соответствии с действующим законодательством РФ.

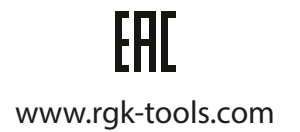